## Configuração da rede Minedu | Equipa TIC

### **DOCUMENTOS ORIENTADORES**

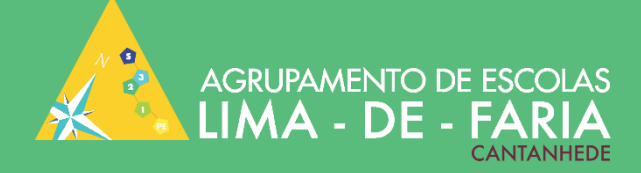

# Configuração da Rede Minedu

## **Equipa TIC**

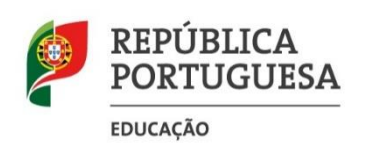

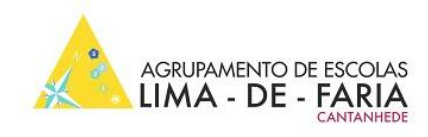

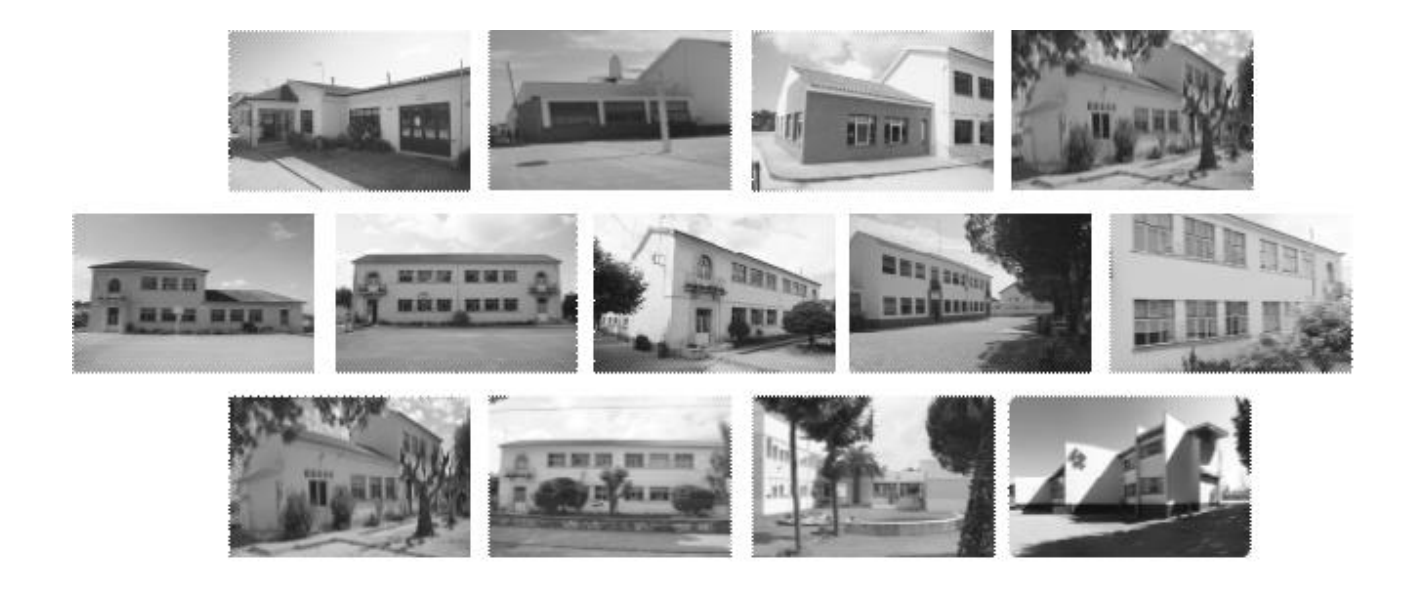

**Ficha técnica**

**Autor:** Equipa TIC | Artur Freitas

**Título:** Configuração da rede minedu

**Série:** documentos orientadores

**Edição:** Agrupamento de Escolas Lima-de-Faria, Cantanhede - 2020

© Todos os direitos reservados

#### **Sumário**

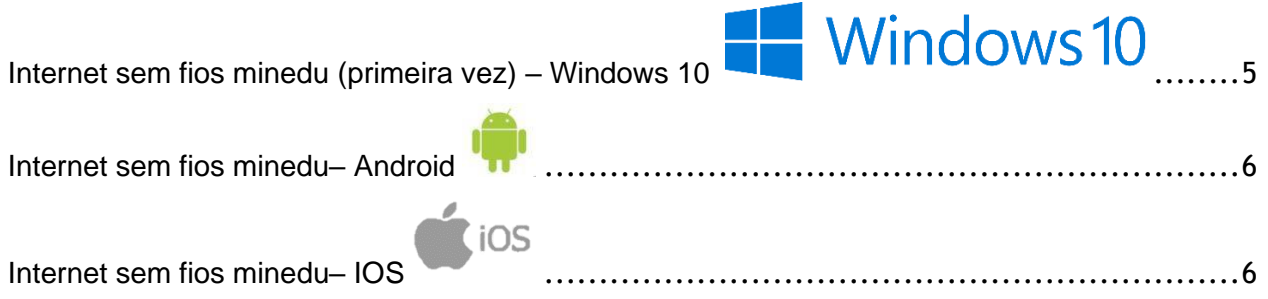

#### CONFIGURAÇÕES DE ACESSO À REDE MINEDU

#### **(Aviso: Poderá solicitar junto de qualquer elemento da equipa TIC ajuda na configuração do seu equipamento pessoal)**

<span id="page-4-0"></span>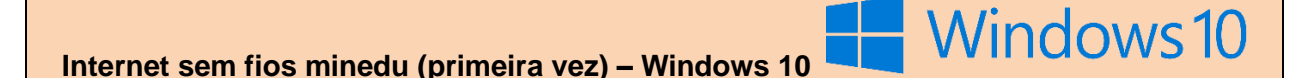

- **1.** Primeiro terá que remover a ligação minedu:
- 2. Clique com o botão do lado esquerdo do rato sobre o ícone **differencia es encontra no canto** inferior direito do Ambiente de trabalho
- **3.** Definições de rede
- **4.** Gerir definições wi-fi
- **5.** Procurar a rede minedu e esquecer

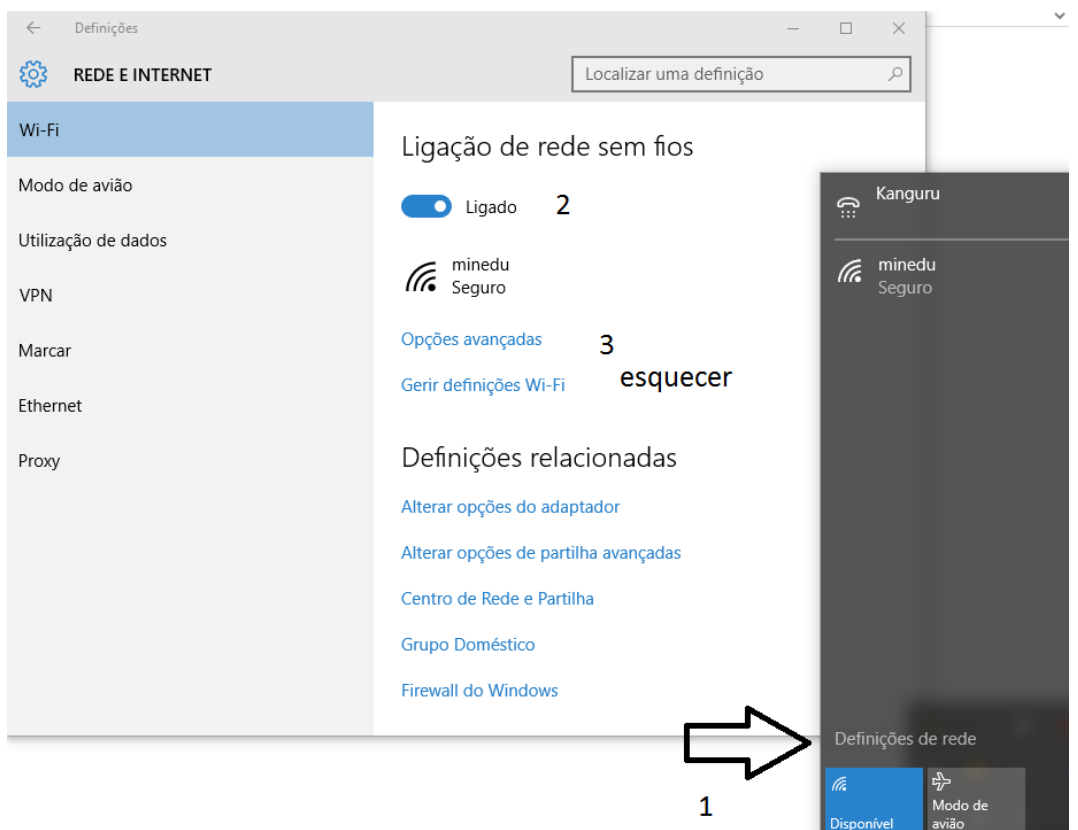

- **6.** Iniciar > Painel de Controlo > Rede e Internet > Centro de Rede e Partilha > Gerir redes sem fios > Adicionar > Criar manualmente um perfil de rede
- **7.** Nome de rede: **minedu**

 Tipo de segurança: **WPA2-Enterprise** Tipo de encriptação: **AES**

Ative as duas opções e faça seguinte

**8.** Clique na opção **Alterar definições de ligação**

- **9.** No separador Ligação ative Ligar automaticamente quando esta rede estiver ao alcance e Ligar mesmo que a rede não esteja a difundir o nome (SSID).
- **10.** No separador Segurança, selecione as seguintes opções:

Tipo de segurança: WPA2-Enterprise

Tipo de encriptação: AES

Método de autenticação de rede: Microsoft:EAP-TTLS

- **11.** Clique em OK em todas as janelas
- **12.** Ligue à rede minedu e introduza as suas credenciais da rede (solicitadas junto da equipa

<span id="page-5-0"></span>TIC)

#### **Internet sem fios minedu– Android**

- **1.** Ativar o acesso wi-fi no smartphone.
- **2.** Adicionar rede wi-fi.
- **3.** No SSID colocar **minedu**, na segurança **802.1x Enterprise** e no Método EAP a opção **PEAP.**
- **4.** Certificado CA: **não validar**.
- **5.** Em baixo, preencher o campo **Identidade** com o login e **palavra-pas**se respetiva. Deixar Identidade anónima vazio.

<span id="page-5-1"></span>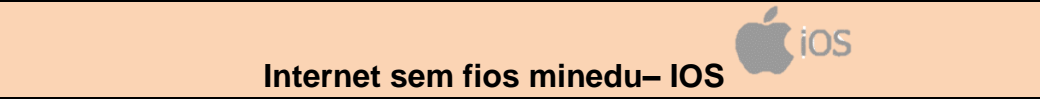

- **1.** Ativar o acesso wi-fi no smartphone.
- **2.** Adicionar rede wi-fi.
- **3.** Preencher os campos:
	- **a** Identidade com o login NomeApelido
	- **b** Colocar a sua palavra-passe da rede minedu.